# PRZELEW KRAJOWY – ZDEFINIOWANY

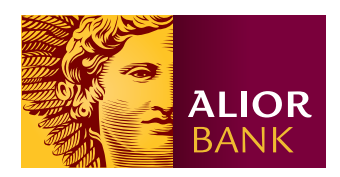

W systemie BusinessPro przelewy zdefiniowane krajowe mogą zostać wprowadzone na dwa sposoby:

# OPCJA 1.

## Krok 1.

Na ekranie głównym w menu wybierz Przelewy > Przelewy zdefiniowane, a następnie w polu Utwórz nowy przelew zdefiniowany wybierz z listy rozwijanej typ zlecenia "Przelew krajowy".

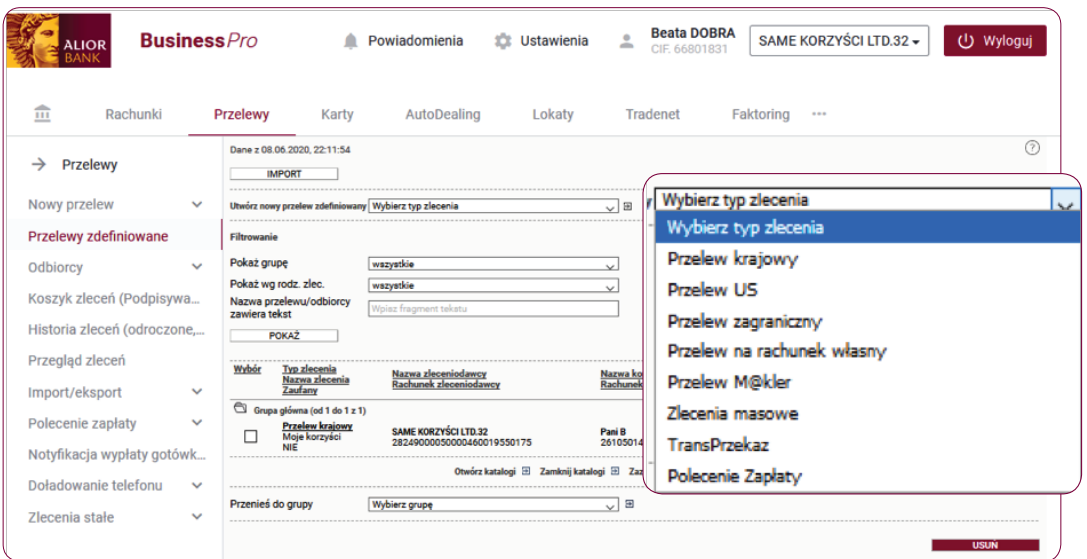

# OPCJA 2.

## Krok 1.

Na ekranie głównym w menu wybierz Przelewy > Nowy przelew > Przelew krajowy, następnie kliknij przycisk "Więcej" i z menu kontekstowego wybierz opcję "Przelewy zdefiniowane".

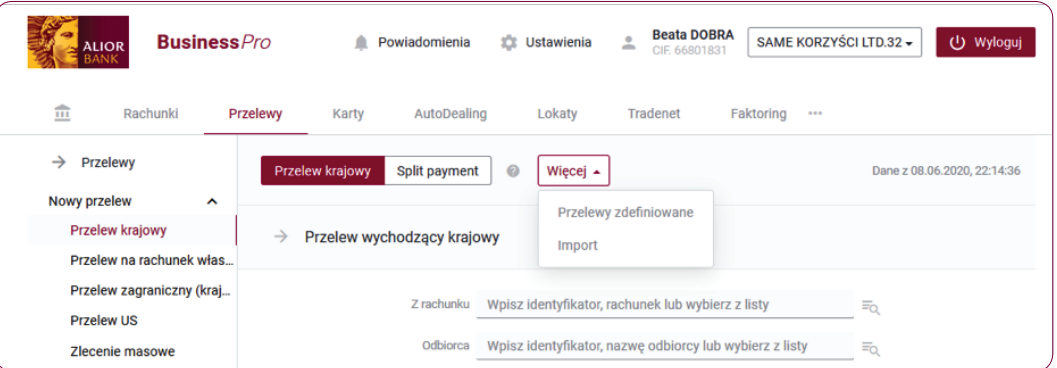

## Krok 2.

Na formatce przelewu zdefiniowanego krajowego uzupełnij pola obligatoryjne oraz pola fakultatywne.

- W polu Nazwa wpisz nazwę przelewu.
- W polu Grupa wybierz z listy rozwijalnej nazwę grupy grupę główną widzą wszyscy użytkownicy w firmie, grupa prywatna należy do użytkownika, który się zalogował i korzysta z systemu

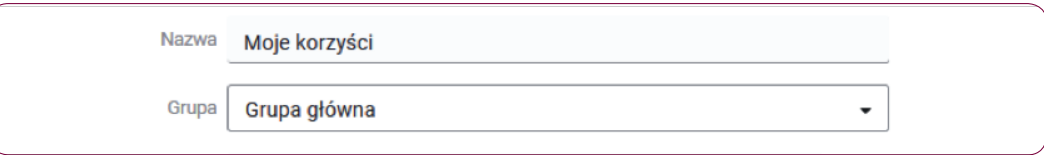

W polu Z rachunku - wpisz identyfikator, rachunek lub wybierz z listy.

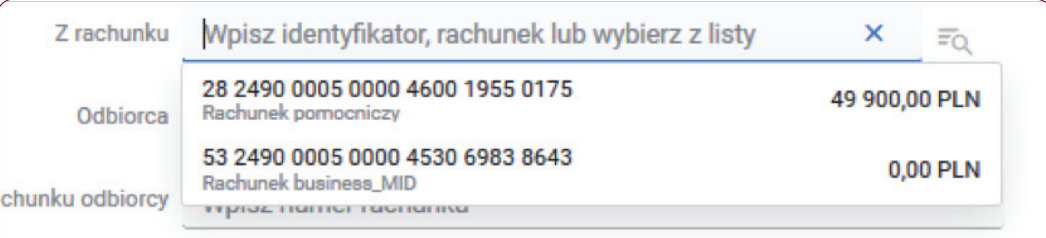

• W polu Odbiorca - wpisz identyfikator, nazwę odbiorcy lub wybierz z listy.

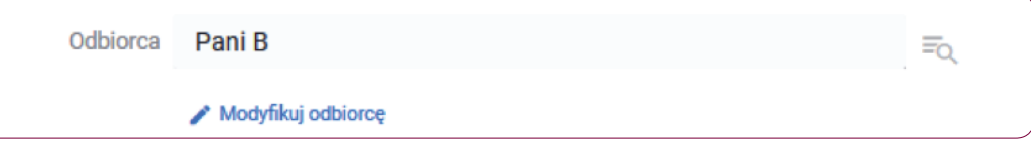

- W polu **Numer rachunku odbiorcy** wpisz numer rachunku.
- W polu Ulica i nr lokalu wpisz nazwę ulicy i numer lokalu.
- W polu Kod i miejscowość wpisz kod pocztowy i nazwę miejscowości.

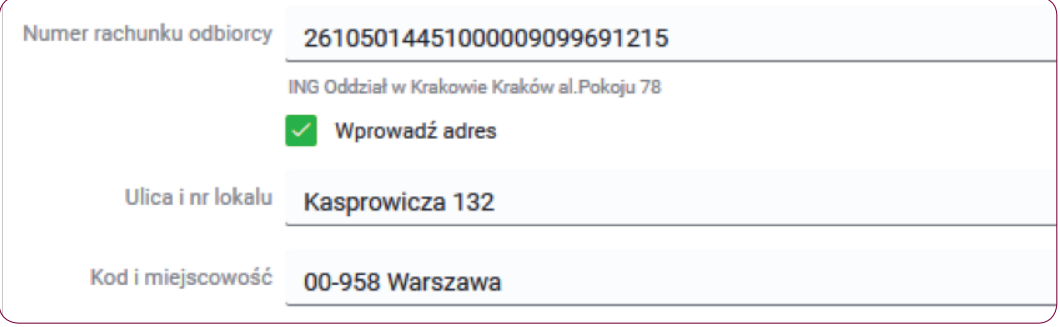

#### Ważne:

Dla zwiększenia bezpieczeństwa, w sytuacji, w której numer rachunku kontrahenta jest wklejany, dwie ostatnie cyfry są zamieniane na znak "\*\*". Aby wykonać przelew należy uzupełnić pole dwoma ostatnimi cyframi rachunku.

- W polu Kwota wpisz kwotę przelewu.
- W polu Tytuł zlecenia wpisz tytuł zlecenia lub wybierz listy rozwijalnej.

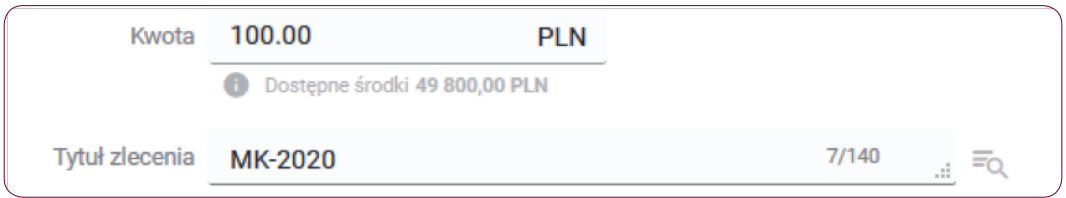

#### Krok 3.

Po rozwinięciu sekcji "Dodatkowe parametry zlecenia" możesz uzupełnić dodatkowe pola fakultatywne, aby zdefiniować zlecenie stałe.

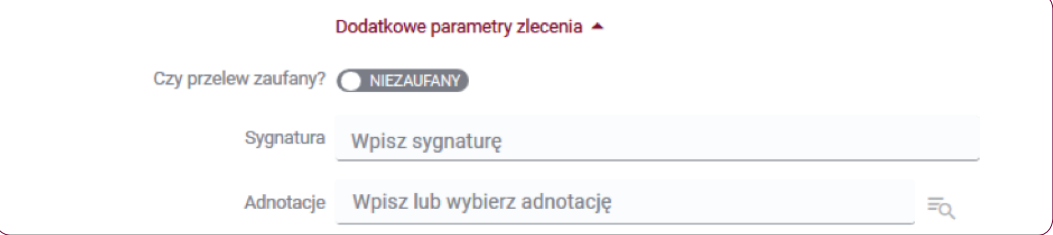

- W polu Czy przelew zaufany? oznacz status przelewu Zaufany / Niezaufany.
- W polu Sygnatura wpisz własną dowolną sygnaturę.
- W polu Adnotacje wpisz adnotację lub wybierz z listy rozwijanej.

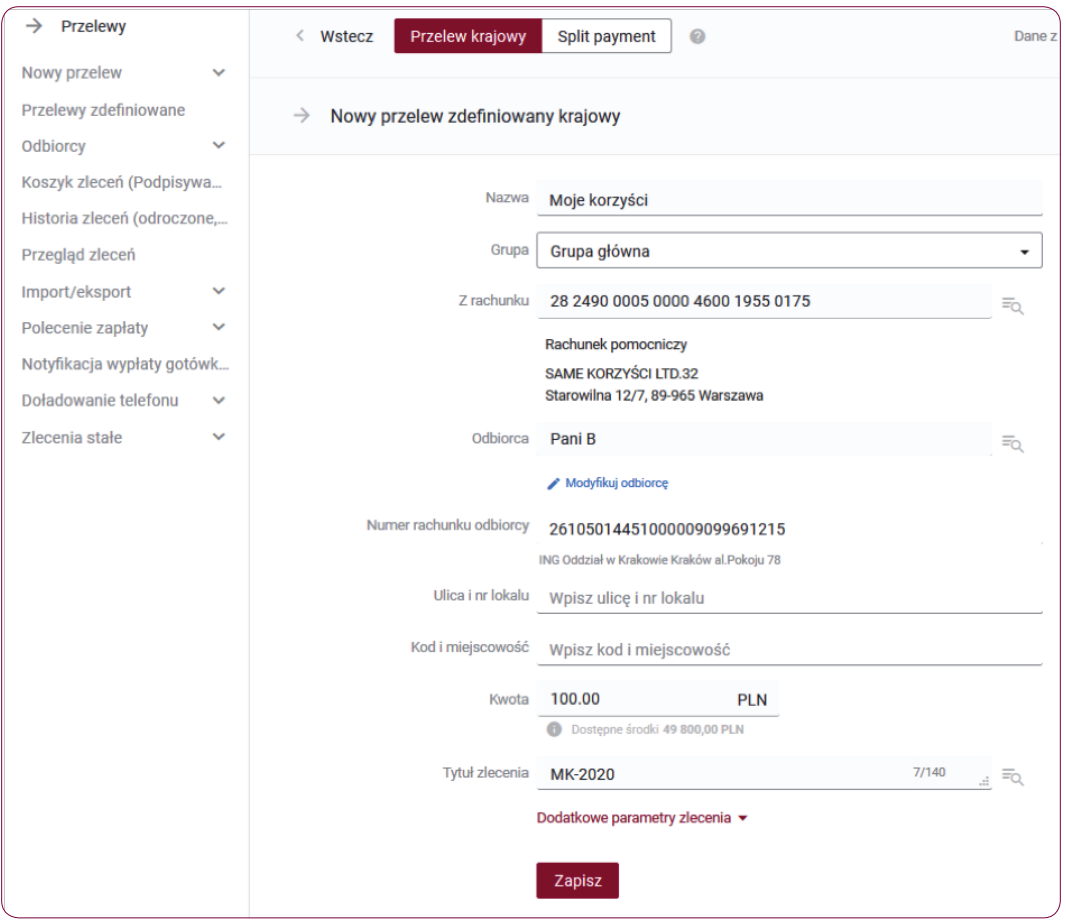

#### Krok 4.

Jeśli poprawnie wypełniłeś formularz kliknij przycisk "Zapisz", zostaniesz przekierowany do ekranu podsumowania przelewu krajowego zdefiniowanego.

Na ekranie podsumowania możesz kliknąć przycisk "Otwórz PDF", a następnie pobierz i zapisz na swoim dysku plik z danymi przelewu.

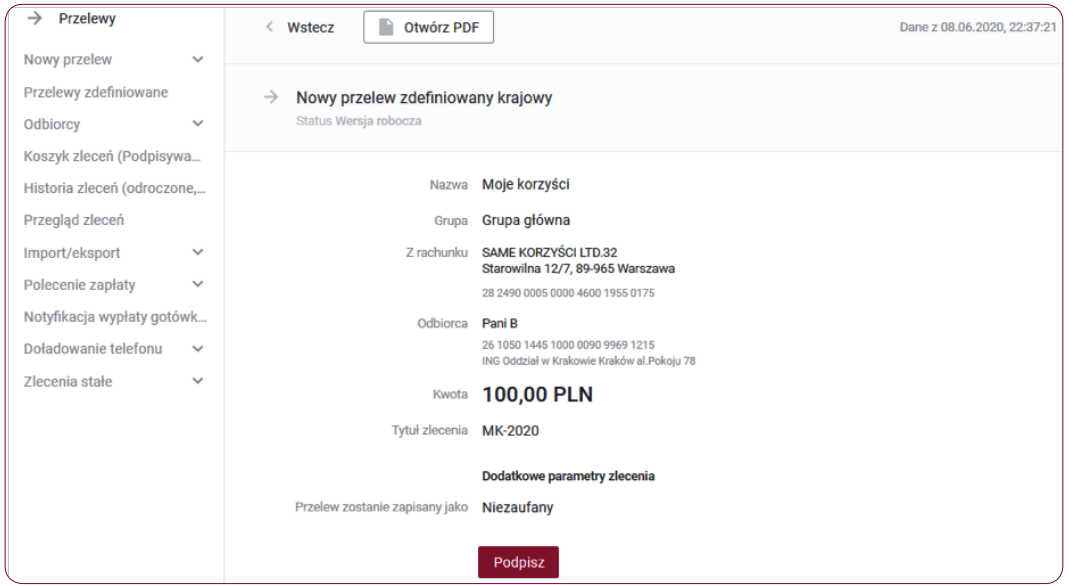

#### Krok 5.

Na ekranie podsumowania przelewu krajowego zdefiniowanego zweryfikuj wprowadzone dane i kliknij przycisk "Podpisz".

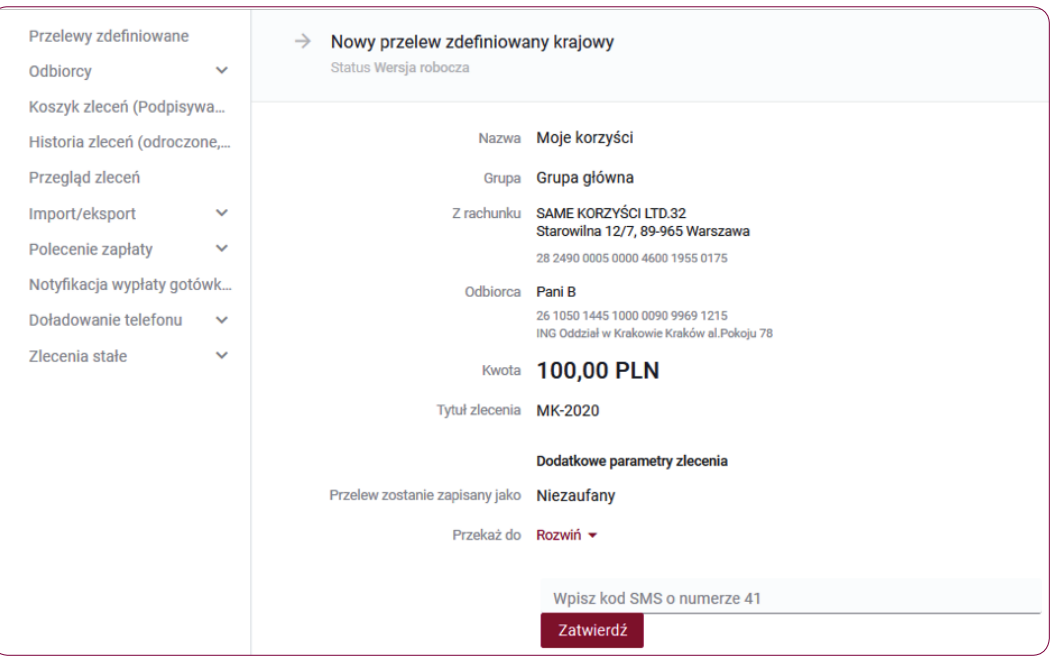

#### Informacja:

Podpisywanie przelewów możliwe jest poprzez autoryzację kodem SMS, kartą procesorową, kluczem na karcie, kluczem w repozytorium lub kluczem na nośniku lokalnym.

#### Krok 6.

W przypadku autoryzacji kodem SMS po kliknięciu przycisku "Podpisz" otrzymasz kod na zaufany numer telefonu komórkowego. Zweryfikuj treść wiadomości SMS i dokonaj autoryzacji przelewu w polu formularza, podając poprawny kod SMS. Potwierdź czynność klikając przycisk "Zatwierdź".

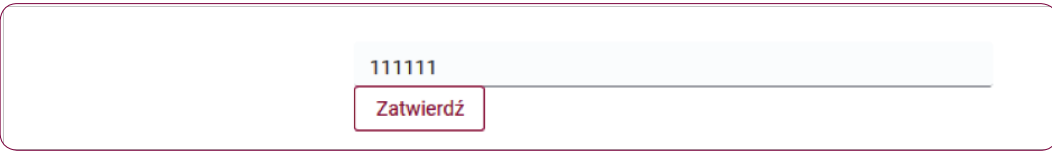

#### Krok 7.

Jeśli autoryzacja powiodła się wyświetli się komunikat "Powiodła się operacja dodania do zleceń zdefiniowanych. Operacja utworzenia przelewu zdefiniowanego zakończona powodzeniem".

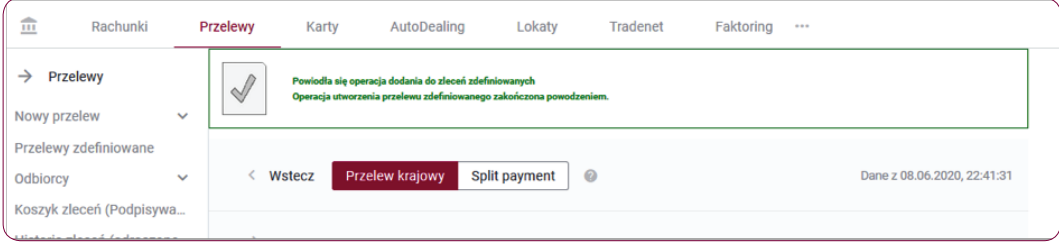

#### Krok 8.

Aby odszukać utworzony przelew krajowy zdefiniowany wybierz w menu Przelewy > Przelewy zdefiniowane.

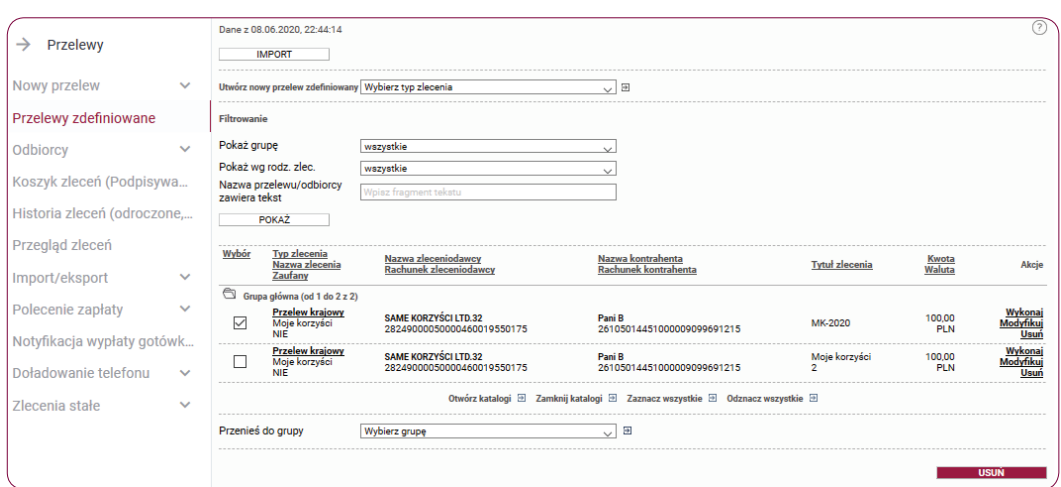

## Krok 9.

Jeżeli chcesz wykonać dany przelew zdefiniowany, wybierz opcie Wykonai.

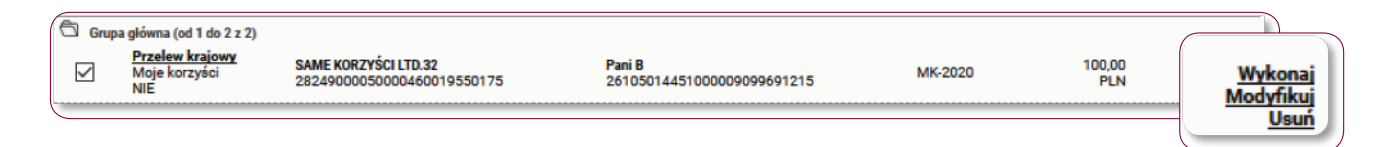

## Słownik pojęć

Koszyk zleceń – tu znajdują się przelewy podpisane, oczekujące na akceptację lub przekazane do podpisu.

Historia zleceń – umożliwia dostęp do wszystkich zleceń, które zostały wysłane do Banku za pomocą systemu internetowego BusinessPro. Umożliwia przeglądanie zleceń historycznych, bieżących oraz z przyszłą datą wykonania. Domyślnie zaś formularz, prezentuje wszystkie zlecenia, których data realizacji przypada na dzień bieżący.

- Przyjęte do wysłania zlecenie otrzymuje taki status wówczas, kiedy zostało podpisane i przesłane do realizacji
- W trakcie realizacji zlecenie otrzymuje taki status wówczas, kiedy po jego autoryzacji realizacja nie następuje w czasie rzeczywistym a zlecenie oczekuje na przetworzenie przez system.
- Przyszłe zlecenie otrzymuje taki status wówczas, kiedy data wykonania jest datą przyszłą.
- Oczekuje na zasilenie zlecenie otrzymuje taki status w przypadku, kiedy na rachunku nie ma środków na jego pokrycie – zlecenie oczekuje wówczas na zasilenie rachunku.
- Usunięte zlecenie otrzymuje taki status wówczas, kiedy zostaje usunięte przez któregoś z Użytkowników systemu. Po wybraniu na nazwie zlecenia w polu Opis statusu istnieje możliwość sprawdzenia, kto dane zlecenie usunął.
- Anulowane zlecenie otrzymuje taki status wówczas, kiedy zostało anulowane przez któregoś z Użytkowników przed jego realizacją. Anulować można zlecenia, które oczekują na realizację ze statusem przyszłe lub oczekujące na zasilenie.
- Wykonane zlecenie otrzymuje taki status wówczas, kiedy zostało zrealizowane przez Bank.
- Odrzucone zlecenie otrzymuje taki status wówczas, kiedy zostało odrzucone przez system bankowy przy próbie jego realizacji.
- Wygasłe niezrealizowane zlecenie otrzymuje taki status wówczas, kiedy odbiorca gotówki wskazany w zleceniu nie podejmie jej w wyznaczonym terminie.
- Oczekuje na weryfikację certyfikatu zlecenie otrzymuje taki status wówczas, kiedy zostało podpisane przy użyciu certyfikatu kwalifikowanego i trwa jego weryfikacja.

Historia operacji – umożliwia przeglądanie transakcji bieżących oraz historycznych dokonanych na rachunkach, do których Użytkownik ma uprawnienia. Zawiera również opcję Eksport, za pomocą, której możesz wykonać eksport danych do pliku. Po wybraniu opcji otwarty zostaje formularz Eksport danych transakcyjnych.